# **Challenge Runner App- Apple Version**

#### Download & Sign In

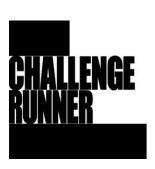

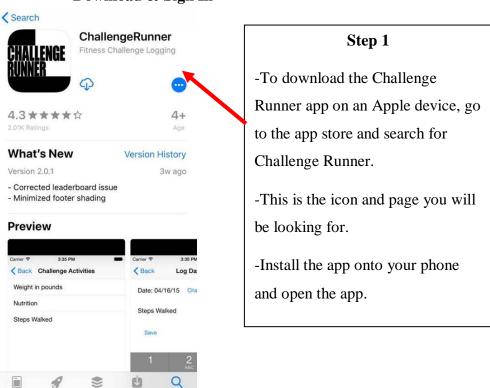

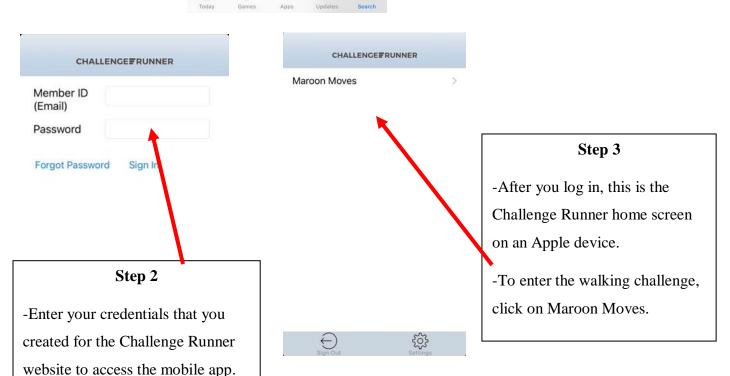

# **Overview of App**

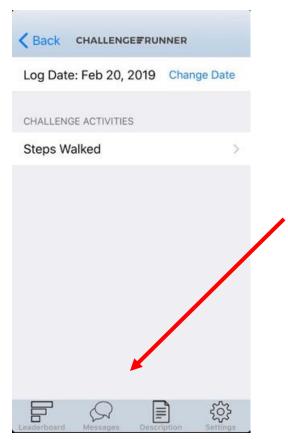

You can do a few different things from this page such as enter steps, view the leaderboard, or send the administrator a message by selecting an icon from the menu on the bottom row.

# **How to Enter Step Manually**

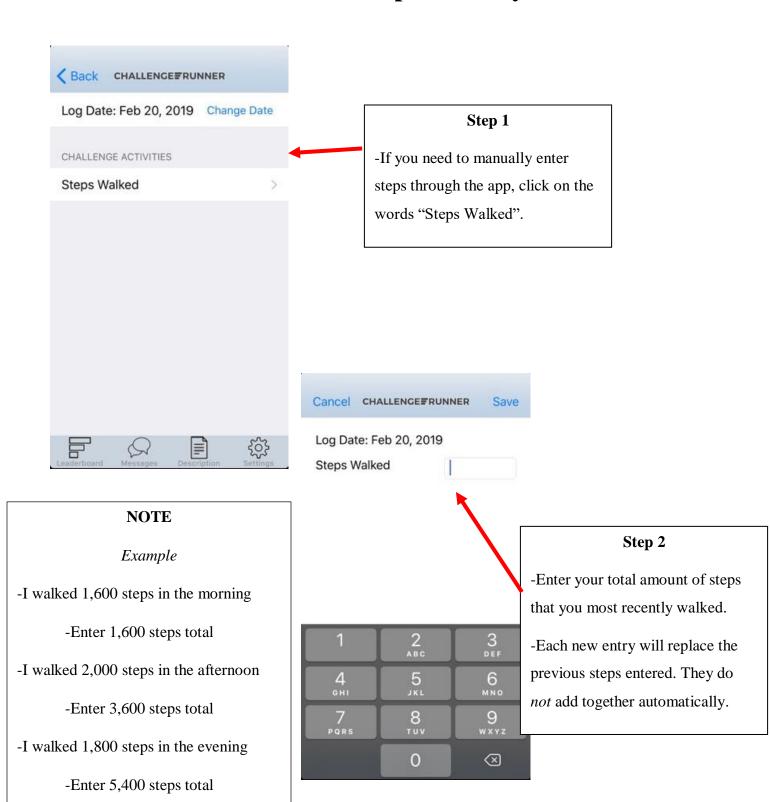

-You would enter a total of 5,400 steps

for the day.

## How to View the Leaderboard

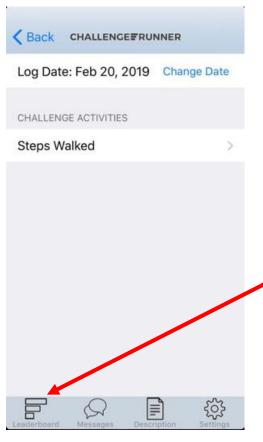

## Step 1

- -If you would like to view the leaderboard go to the home screen and click on the leaderboard icon
- -There is a team leaderboard and an individual leader board.
- -To switch between the two, please click on the opposite leaderboard at the bottom of the leaderboard screen.

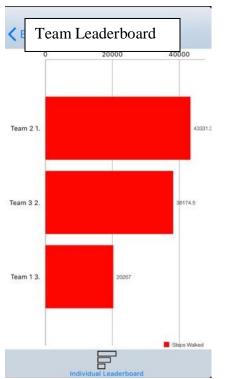

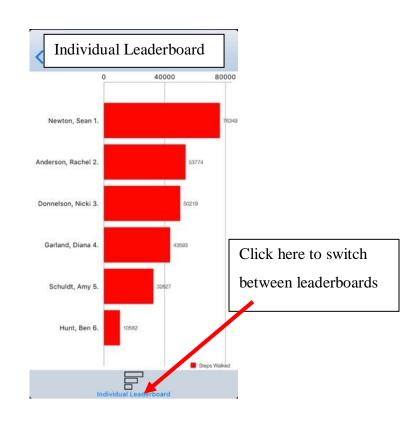

# Messaging

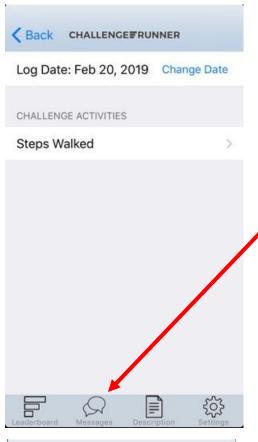

## Step 1

-If you need to send the challenge administrator or teammate a message with questions or comments about the challenge, click here

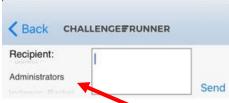

## Step 2

- -This is what the message screen looks like to send a message to an administrator.
- -You can also send messages to teammates by clicking on the box and selecting their name.

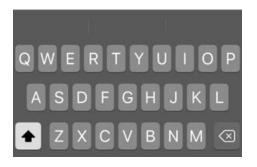